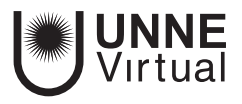

*Tutorial Moodle para el docente*

## *Gestión de calificaciones -Escalas-*

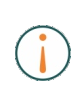

Este es un material accesible optimizado para el lector acrobat y de Google. Por lo que las imágenes serán descripta para tal medio.

> **www.virtual.unne.edu.ar** 0800 444 8663

mesa.ayuda\_uv@comunidad.unne.edu.ar

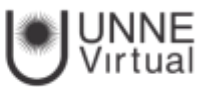

## **Gestión de Calificaciones: Escalas**

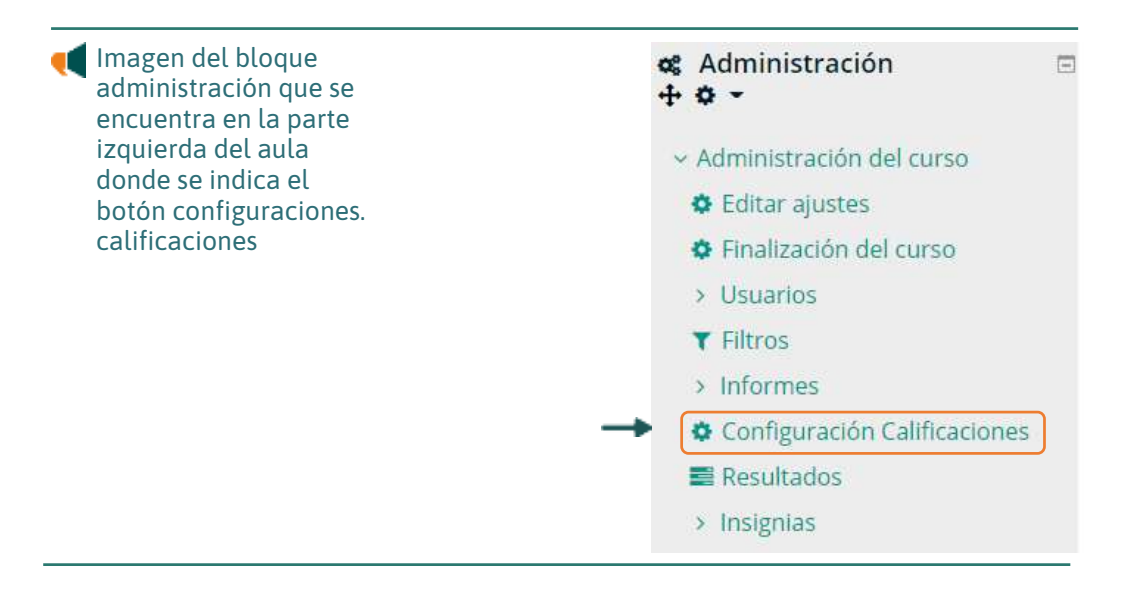

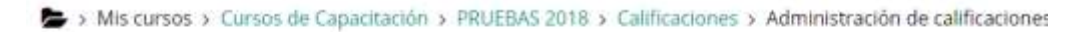

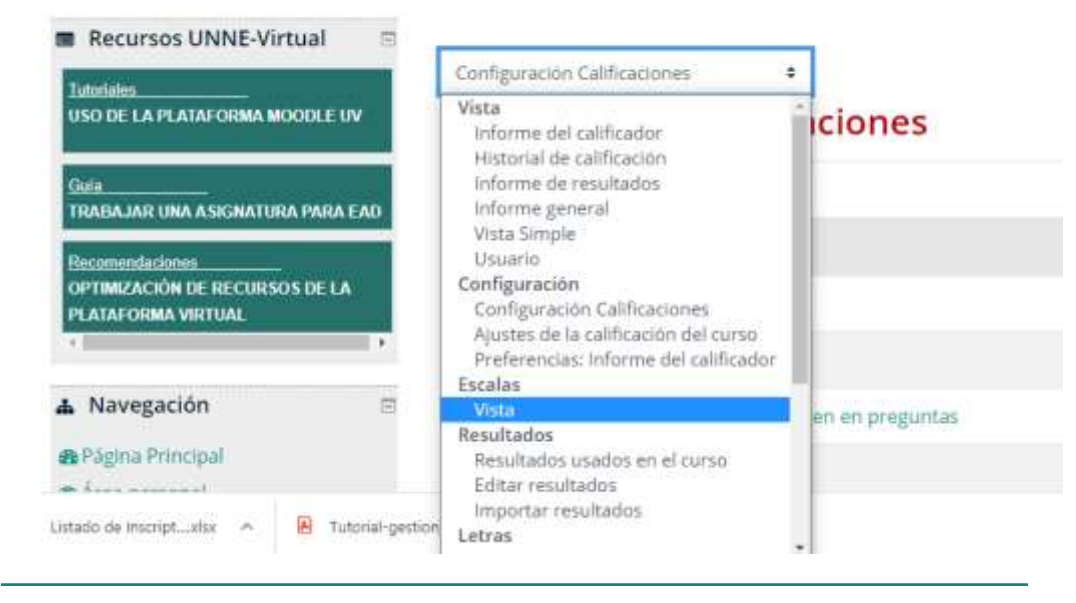

Imagen del menú desplegable donde se muestra el acceso a la vista escala, estas opciones se encuentran en los bloques del lado izquierdo del aula.

## Se Abrirá la siguiente ventana. Allí se debe seleccionar la opción "Agregar Nueva Escala"

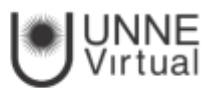

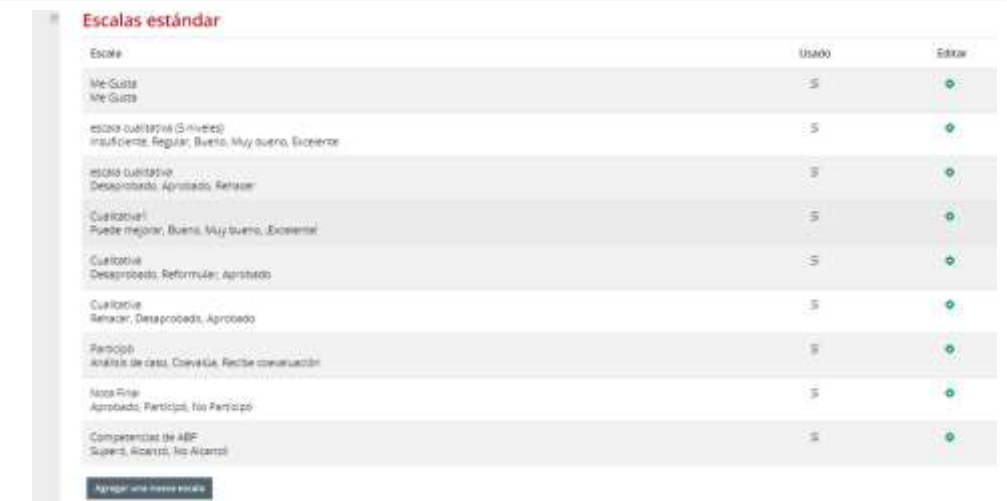

Imagen de la pantalla que se le abrirá al seleccionar vista escala, en ella se ven todas las escalas creadas

En el cuadro que visualizaremos se debe configurar la Escala. Colocar un nombre a la escala. Especificar la escala, separada las opciones por coma. Ejemplo: Aprobado, Desaprobado.

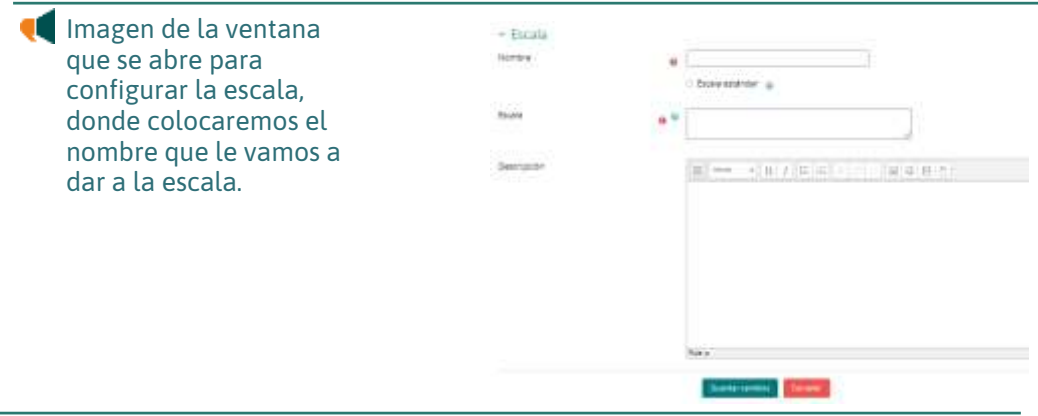

Ahora aparecerá la escala que creamos como opciones de las escalas del curso

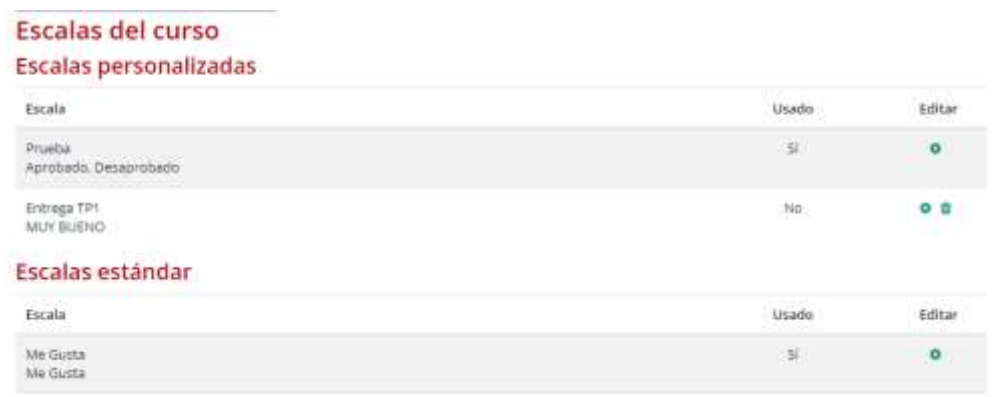

 Imagen de las escalas creadas, estas opciones las puede ver al presionar la opción escala en el bloque del lado izquierdo de la página.

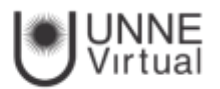

Luego al configurar una actividad, en el bloque Calificación en la opción Tipo debemos seleccionar Escala. Y en la lista desplegable de Escala seleccionamos la que creamos previamente: "Escala Trabajo Práctico"

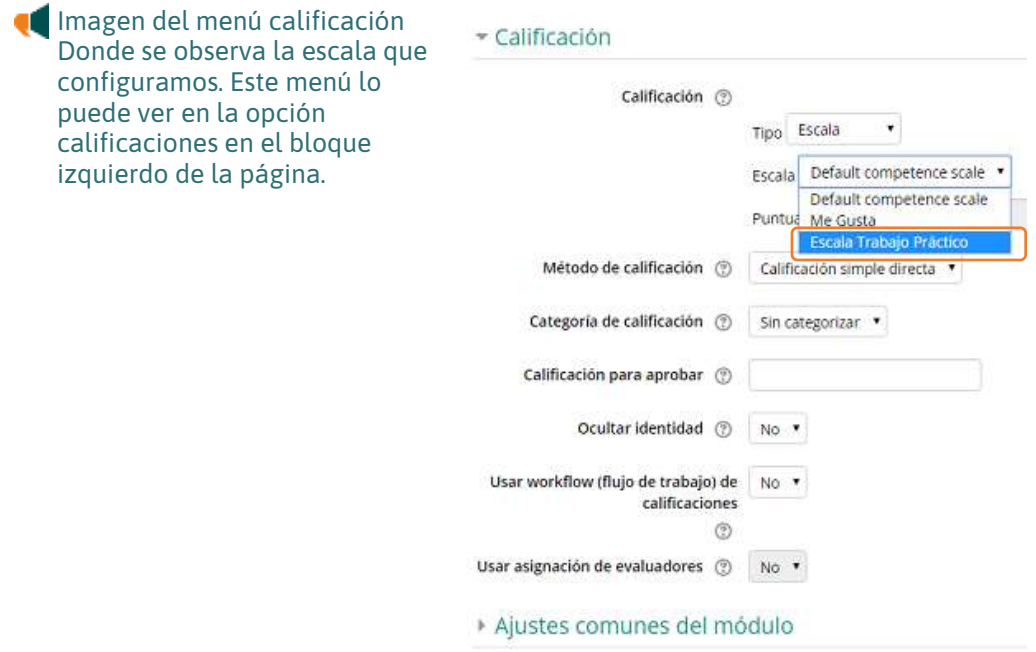

Cuando ingresemos a la actividad para calificar, podremos hacerlo con la nueva escala configurada

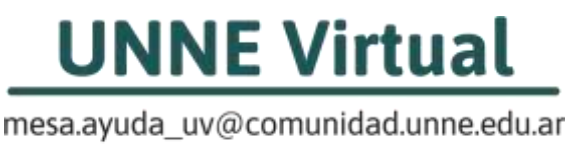

0800-444-8663